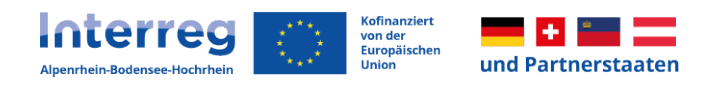

# **Handbuch zur Abrechnung für Projekte, Teil 2**

Interreg VI Alpenrhein-Bodensee-Hochrhein

Version 1 02.07.2024

Verantwortlich:

Verwaltungsbehörde Mario Bauer Interreg VI Alpenrhein-Bodensee-Hochrhein

Stabsstelle Grenzüberschreitende Zusammenarbeit Regierungspräsidium Tübingen Konrad-Adenauer-Straße 20 72072 Tübingen

T. +49 7071 757 17-7615 interreg@rpt.bwl.de

## **Inhaltsverzeichnis**

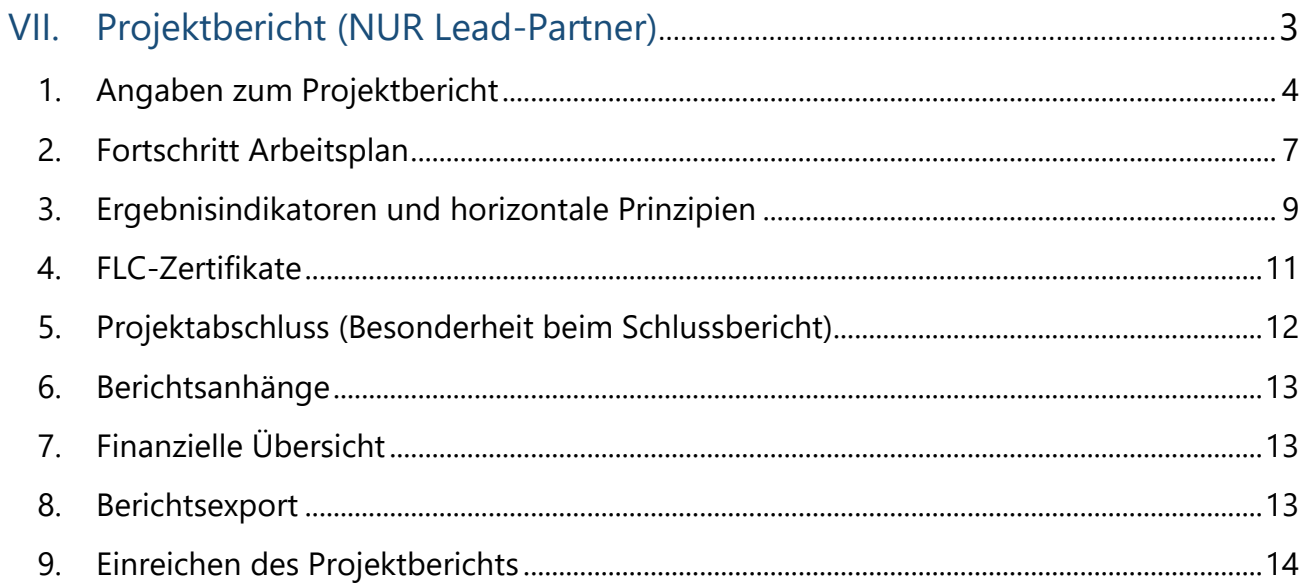

## <span id="page-2-0"></span>**VII. Projektbericht (NUR Lead-Partner)**

Pro vertraglich festgelegtem Berichtszeitraum wird, nachdem die Partnerberichte erstellt und zertifiziert wurden, vom Lead-Partner ein Projektbericht erstellt. Der Projektbericht stellt die Zusammenfassung sämtlicher Partnerberichte dar.

Dieser wird in diesem Bereich befüllt:

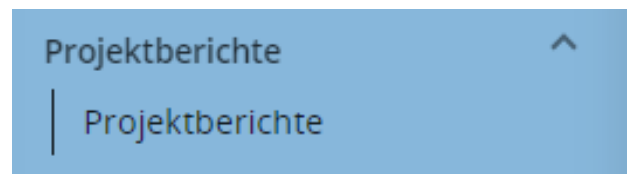

Die formale Erstellung des Projektberichts erfolgt analog zur Erstellung eines Partnerberichts.

 Mit Klicken auf "Projektbericht hinzufügen" (**1.**) gelangen Sie auf eine Seite (**2.**), auf welcher Berichtszeitraum, sowie der Start- und das Enddatum des Zeitraums und die Art des Berichts angegeben werden müssen

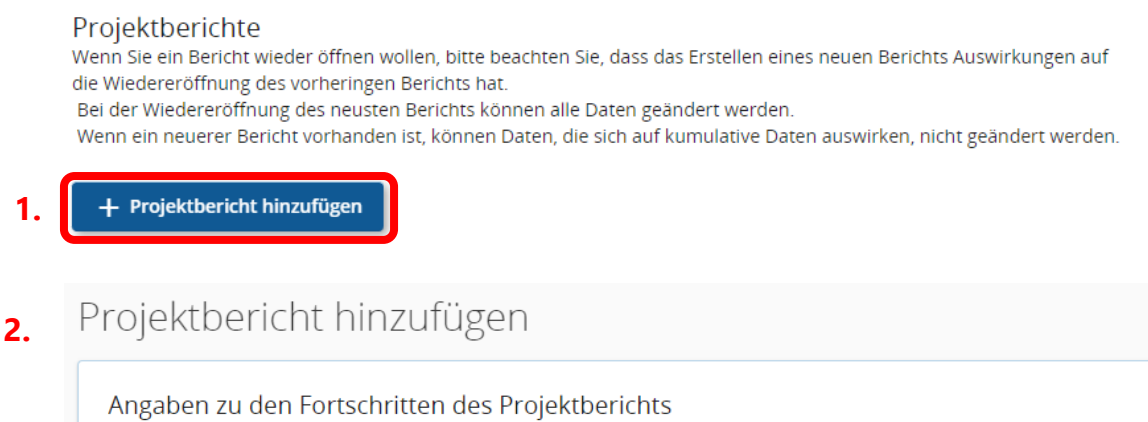

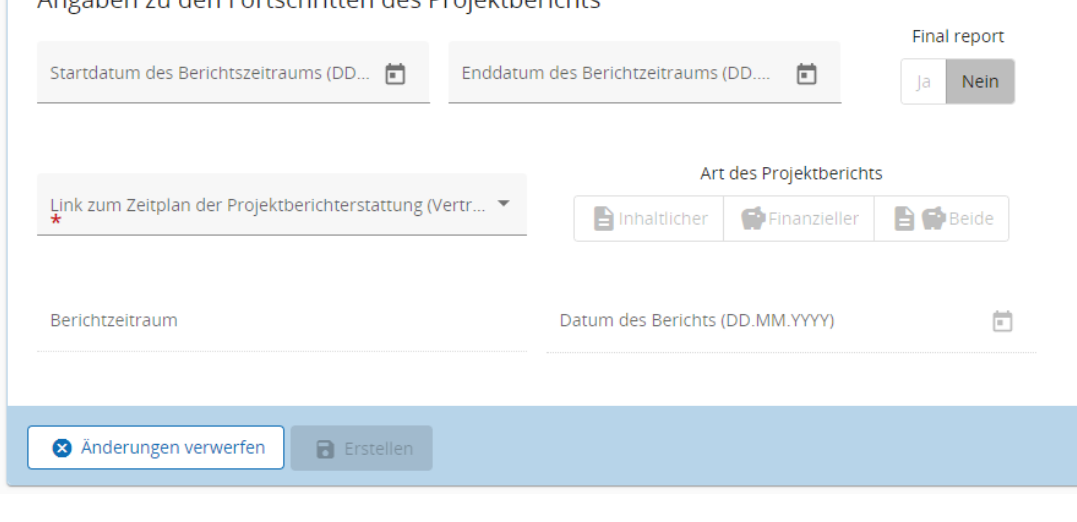

Sobald alle Felder ausgefüllt sind, erstellen Sie mit Klicken auf **E**uffisien einen Entwurf des Projektberichts.

#### **Besonderheit für den Schlussbericht (letzter Berichtzeitraum):**

Wenn es sich um den Schlussbericht handelt, dann sollte die Checkbox "Schlussbericht" auf JA gesetzt werden.

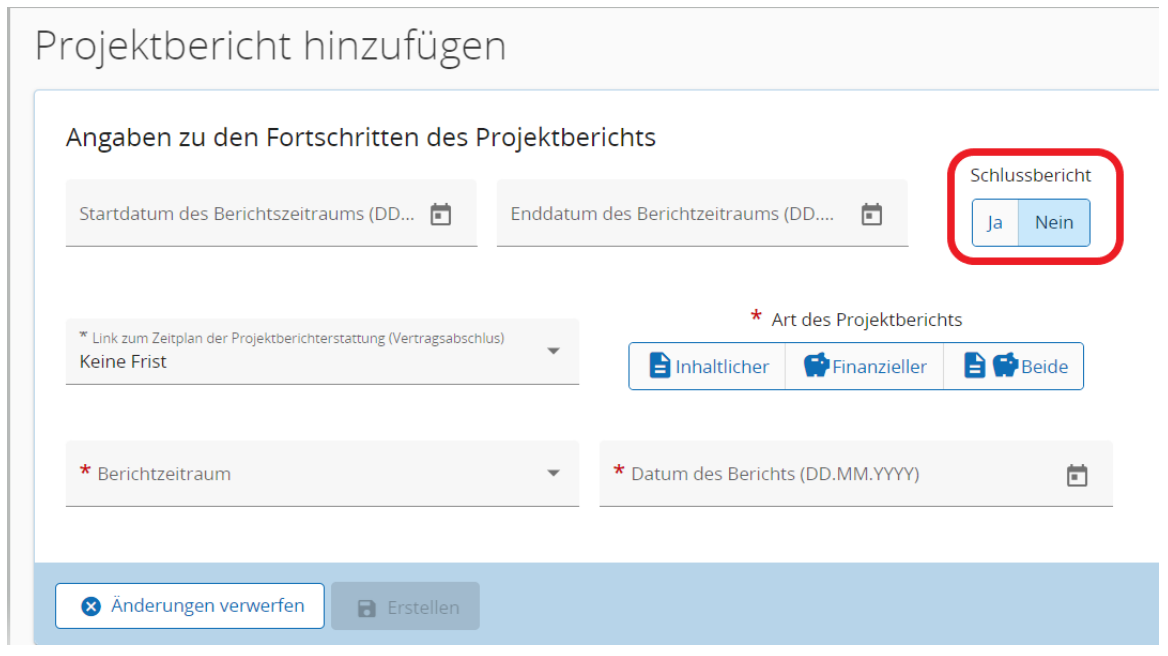

Im Rahmen des Partnerberichts sind folgende Reiter zu befüllen:

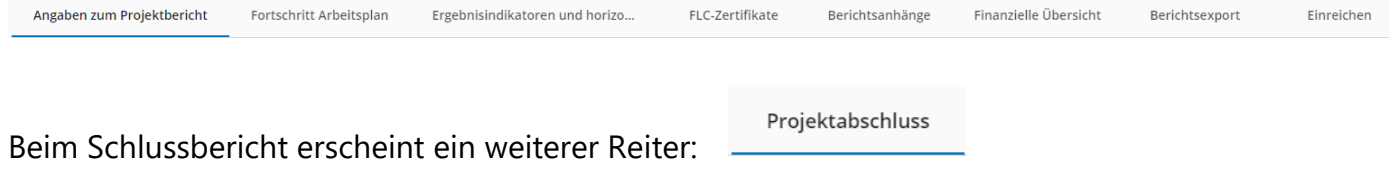

Die einzelnen Reiter werden nun genauer erläutert.

#### <span id="page-3-0"></span>**1. Angaben zum Projektbericht**

In diesen und den unter "Fortschritt Arbeitsplan" folgenden Feldern halten Sie bitte die wesentlichen Aktivitäten des Projektes fest.

A- Angaben zum Fortschritt des Projektberichts

Hier müssen Sie das Start- sowohl als das Enddatum des Berichtzeitraums eingeben.

B- Darlegung der wichtigsten, im Projekt erlangten Erfolge

In diesem Abschnitt müssen Sie eine Zusammenfassung der wichtigsten Erfolge, die in diesem Berichtzeitraum durchgeführt wurden, schreiben (max. 5000 Zeichnen). Es gibt zwei Textfelder: das erste Textfeld geht um die Zusammenfassung auf englischer Sprache und das zweite für die deutsche Version dieser Zusammenfassung. Im Rahmen unseres Programms ist die Zusammenfassung auf englischer Sprache aber keine Verpflichtung und Sie können das erste Textfeld leer lassen.

#### C- Übersicht der Projektoutputs und Ergebnisübersicht

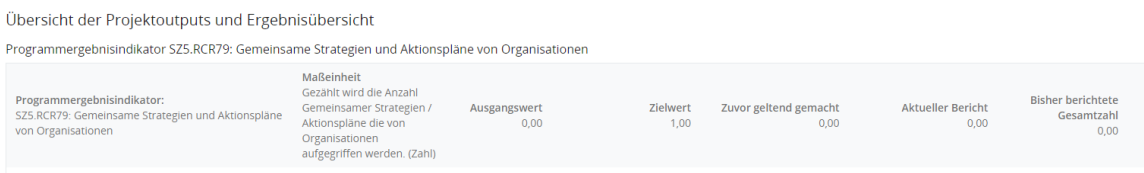

Hier handelt es sich lediglich um eine Übersicht, in der nichts weiter einzugeben ist.

#### D- Probleme und Abweichungen

Probleme und Abweichungen vom Arbeitsplan Falls zutreffend, beschreiben und begründen Sie bitte alle Probleme und Abweichungen, einschließlich Verzögerungen von dem im Antragsformular vorgelegten Arbeitsplan und erläutern die gefundenen Lösungen.

Falls zutreffend, erläutern Sie bitte Abweichungen im finanziellen Ausgabenprofil im Vergleich zu den im Antragsformular angegebenen Beträgen.

#### E- Ausgabenübersicht der Partner (in Euro)

Ausgabenübersicht der Partner (in Euro)<br>Die berechneten Beträge in der Übersichtabelle unten sind bescheinigte Beträge, die aus den in diesem Projektbericht<br>enthaltenen FLC-Zertifikate kommen. Der voraussichtliche Betrag i

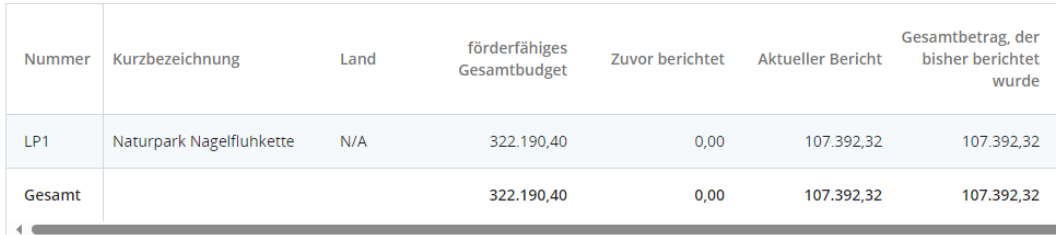

#### F- Zielgruppen

#### Zielgruppen

In der folgenden Tabelle finden Sie eine Liste der Zielgruppen, die Sie im Antragsformular angegeben haben. Bitte erläutern Sie, welche Zielgruppen Sie auf welche Weise und in welchem Umfang einbezogen haben.

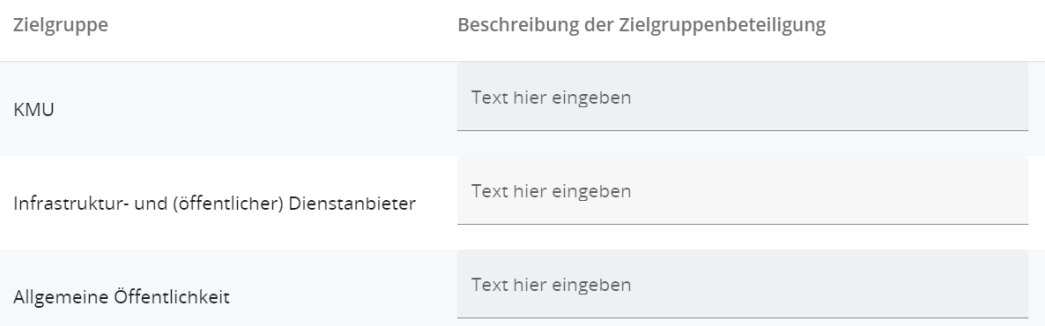

### <span id="page-6-0"></span>**2. Fortschritt Arbeitsplan**

#### A- Arbeitspaket (AP) 1

Arbeitspaket (AP) 1

Dieses Arbeitsplan ist abgeschlossen.

Wie weit sind die Fortschritte dieses Arbeitspakets im Hinblick auf die im Antragsformular definierten Ziele? Das aktualisierte Status sollte kumulativ sein.

#### Im Schlussbericht klicken Sie bitte den Kasten an.

#### B- Projektspezifisches Ziel

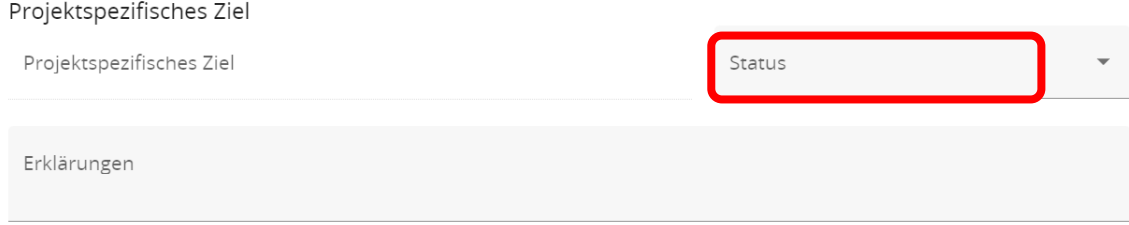

#### C- Kommunikationsziel

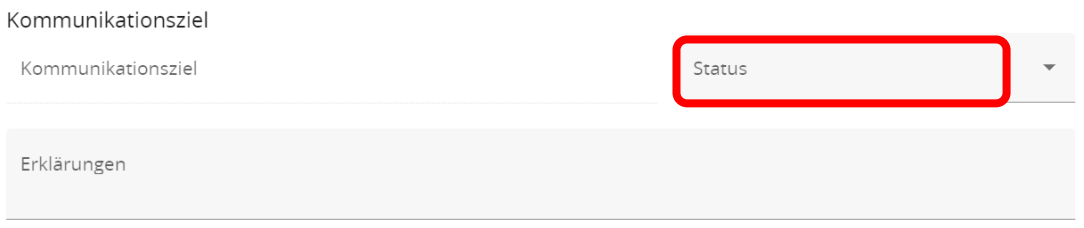

#### D- Fortschritt

#### Fortschritt Bitte beschreiben Sie den Fortschritt in diesem Berichtszeitraum und erläutern Sie, wie die Partner beteiligt waren (wer hat was getan?)

Text hier eingeben

#### E- Aktivitäten

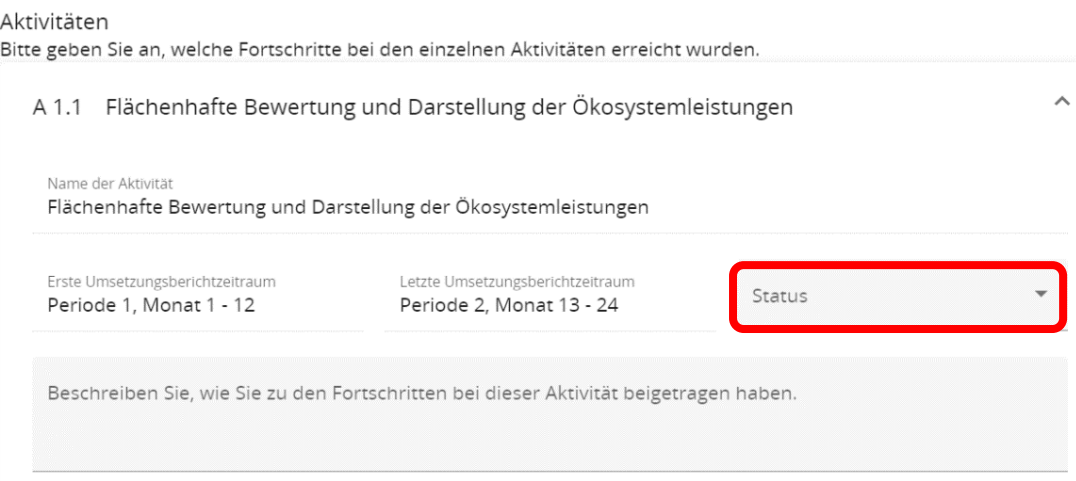

#### F- Outputs

Outputs<br>Bitte geben Sie an, welche Fortschritte bei den einzelnen Outputs erreicht wurden.

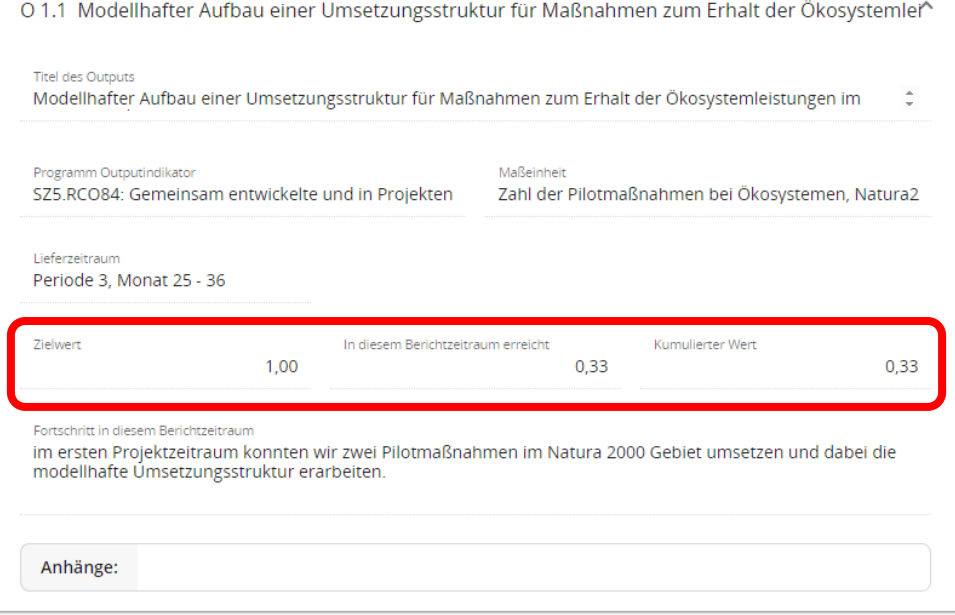

Für Zielwerte und Outputs steht ein Zahlenfeld zur Verfügung, in das Sie eintragen können, wie viel in diesem Berichtszeitraum erreicht wurde.

### <span id="page-8-0"></span>**3. Ergebnisindikatoren und horizontale Prinzipien**

#### A- Projektergebnisse

#### Projektergebnisse

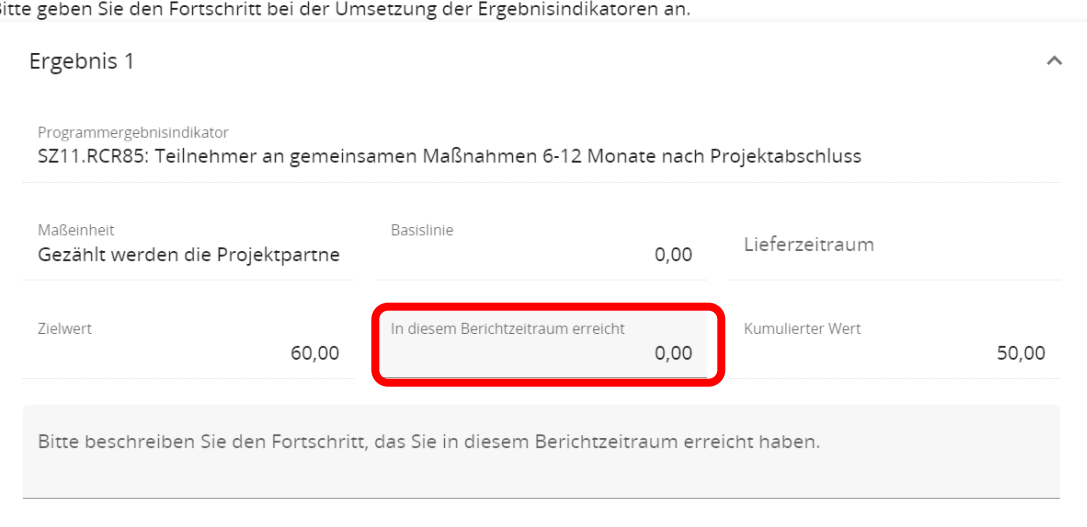

**Leadpartner** müssen den Fortschritt der geplanten Ergebnisse beschreiben, indem sie angeben, wie viel in diesem Berichtszeitraum erreicht wurde.

Ergebnisse sind kumulativ, d. h. wenn ein Bericht übermittelt und ein weiterer Bericht erstellt wird, werden die Werte aus dem vorherigen Bericht zu den kumulierten Werten des aktuellen Berichts addiert. Der erreichte kumulierte Wert wird als Summe aller in allen Projektberichten mit dem Status "übermittelt" gemeldeten Zahlen berechnet.

Bitte laden Sie die Nachweise zu den Ergebnisindikatoren bei den Berichtsanhängen hoch, damit der eingetragene Wert nachvollziehbar ist.

#### B- Horizontale Prinzipien

#### Horizontale Prinzipien

Geben Sie bitte an, welchen Beitrag das Projekt zu den horizontalen Prinzipien leistet, und begründen Sie Ihre Wahl.

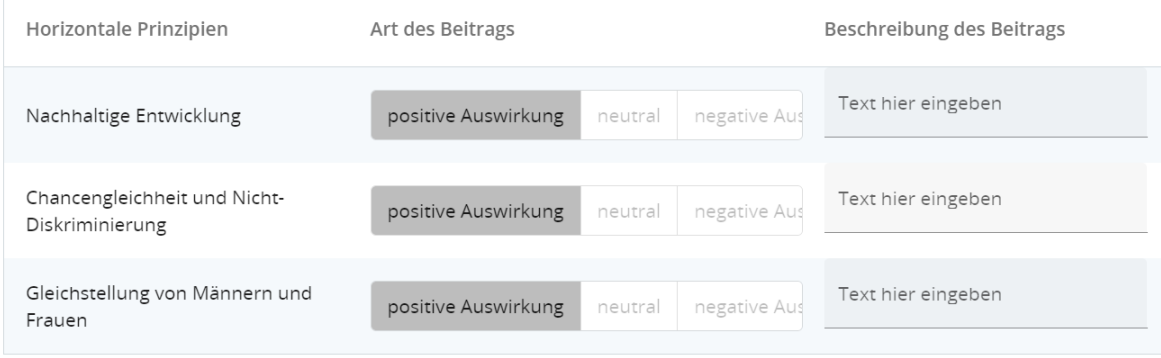

Für horizontale Prinzipien gibt es eine Tabelle, in der der Beitrag für jedes der drei Kooperationskriterien angegeben werden kann. Die Art des Beitrags **ist auf Grundlage des zuletzt genehmigten Antragsformulars** vordefiniert und kann nicht geändert werden. Es gibt ein Textfeld, in dem der im jeweiligen Berichtszeitraum geleistete Beitrag beschrieben werden kann.

#### <span id="page-10-0"></span>**4. FLC-Zertifikate**

In diesem Reiter werden alle "FLC-Zertifikate" des Projekts aufgelistet. Ein Zertifikat kann nur in einen Projektbericht aufgenommen werden. Sobald das Zertifikat aktiviert ist, ist es in anderen Projektberichten nicht mehr verfügbar.

#### FLC-Zertifikate

In diesem Abschnitt finden Sie alle FLC-Zertifikate dieses Projekts. Bitte schließen Sie die FLC-Zertifikate aus, die Sie nicht in diesen Projektbericht aufnehmen möchten. Ein Partnerbericht kann nur einmal hinzugefügt werden. Sobald das Häkchen gesetzt ist, ist das FLC-Zertifikat bei anderen Berichten nicht mehr verfügbar.

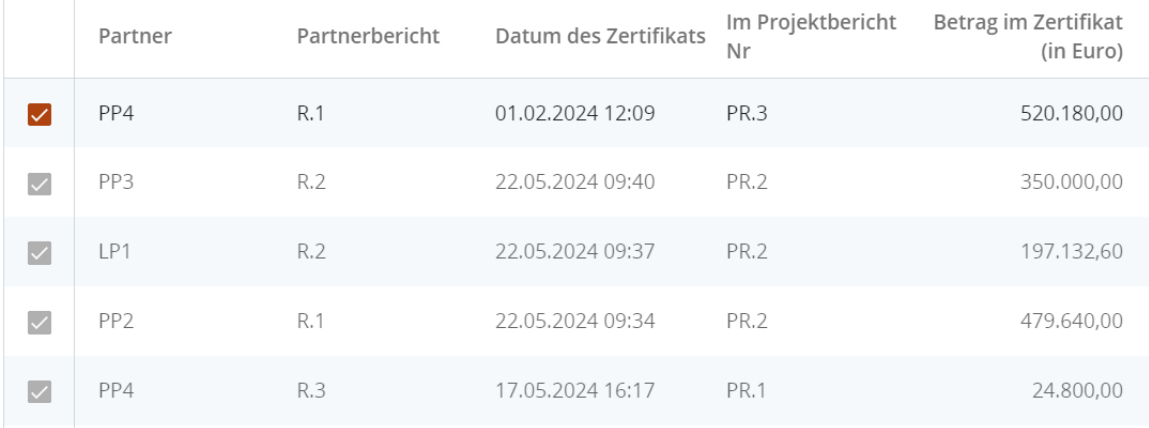

"FLC-Zertifikate", die bereits in einem anderen Projektbericht enthalten waren, werden in der Liste der Partnerzertifikate in grauer Farbe angezeigt.

### <span id="page-11-0"></span>**5. Projektabschluss (Besonderheit beim Schlussbericht)**

#### Projektabschluss

Projektgeschichte

Bitte beschreiben Sie die Endergebnisse des Projekts in Form einer Projektgeschichte. Die Projektgeschichte sollte auch für Nicht-Fachleute interessant und verständlich sein, da er für Veröffentlichungen verwendet werden könnte. Bitte versuchen Sie, die folgenden Leitfragen in Ihrer Projektgeschichte zu behandeln:

- · Was sind die allgemein Herausforderungen des Projekts (regional und sektoral)?
- · Was war das spezifische Problem, das angegangen wurde?
- · Beschreiben Sie die Hauptlösung(en), die im Rahmen des Projekts entwickelt und getestet wurde(n), um das Problem zu lösen
- · Beschreiben Sie, wir das Projekt die Lösung(en) entwickelt hat und warum die Zusammenarbeit in diesem Prozess wichtig war
- · Inwieweit war die Zusammenarbeit wichtig, um die Projektgeschichte zu erreichen?
- Welche Nutzen haben die Partnerorganisationen aus der Zusammenarbeit gezogen?
- · Was hat sich in den Zielregionen und -sektoren durch die Projektlösungen verändert?
- · Wie wirkte sich die Projektänderung auf die Zielgruppen aus?
- · Wie wird die Dauerhaftigkeit der Lösungen sichergestellt?
- · Sehen Sie noch mögliche zukünftige Herausforderungen und Chancen im Bereich der Inhalte, mit denen sich Ihr Projekt befasst hat?

Project story (in englischer Sprache)

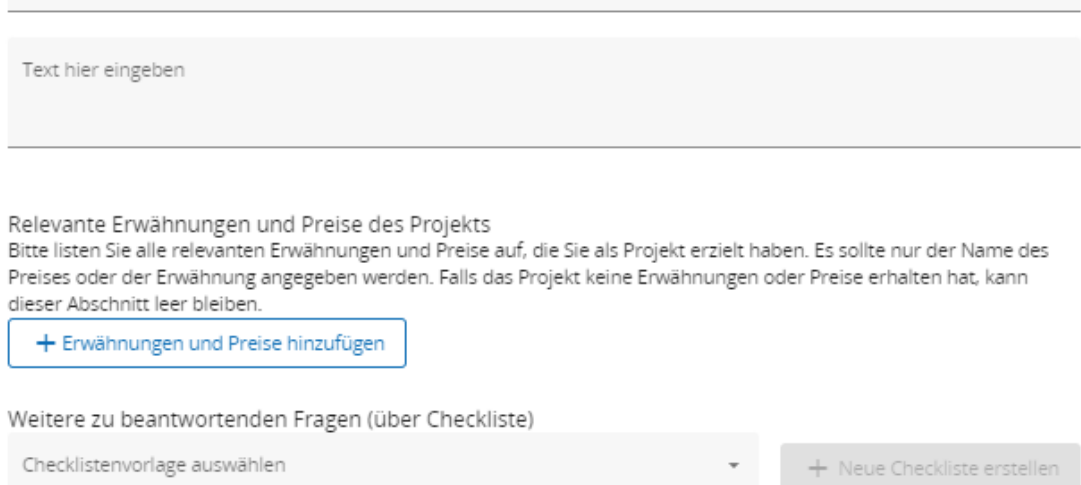

Die Reiter Projektabschluss wird im Projektbericht angezeigt, wenn in dem Reiter Projektberichtsidentifikation bei "Abschlussbericht" "Ja" ausgewählt ist.

#### <span id="page-12-0"></span>**6. Berichtsanhänge**

Ähnlich wie bei den Partnerberichten werden in diesem Abschnitt alle im Projektbericht hochgeladenen Dateien angezeigt.

#### <span id="page-12-1"></span>**7. Finanzielle Übersicht**

Der Abschnitt Finanzübersicht des Projektberichts enthält verschiedene Finanzübersichtstabellen.

Die Finanzübersichtstabellen zeigen, wie das Projekt in Bezug auf die Ausgaben voranschreitet. Die in den Tabellen enthaltenen Beträge stellen die Aggregation der Daten aus allen Projektberichten dar, die bis zum Erstellungsdatum des aktuellen Projektberichts eingereicht wurden.

#### <span id="page-12-2"></span>**8. Berichtsexport**

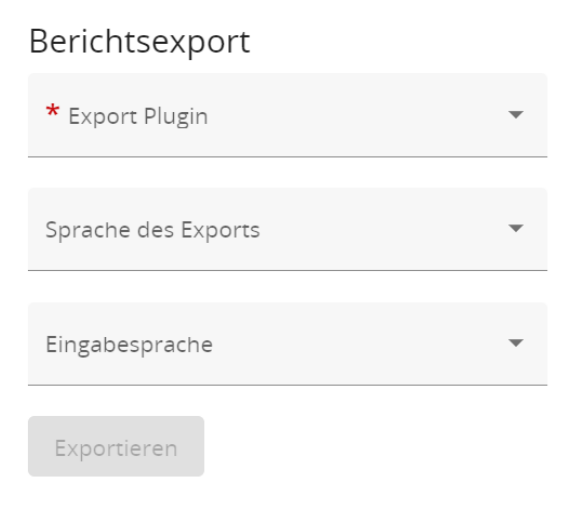

In dem Reiter "Berichtsexport" kann ein PDF des Berichts erstellt werden. Bitte laden Sie das PDF herunter. Danach unterschreiben Sie diesen, indem Sie es ausdrucken oder digital und laden es danach unter Berichtsanhänge wieder hoch.

Hiermit bescheinigen Sie als Leadpartner, dass die im Projektbericht gemachten Angaben vollständig und korrekt sind und mit den nationalen und EU-Vorschriften übereinstimmen.

#### <span id="page-13-0"></span>**9. Einreichen des Projektberichts**

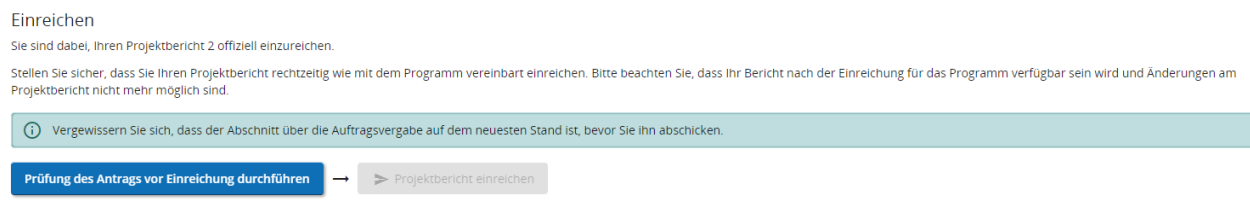

In diesem Abschnitt kann der Projektbericht eingereicht werden. Zuerst wird eine sogenannte Pre-Submission-Check gemacht indem Sie auf "Prüfung des Antrags vor Einreichung durchführen" klicken. Wenn alles in Ordnung ist, reichen Sie mit einem Klick auf "Projektbericht einreichen" den Bericht beim Gemeinsamen Sekretariat ein und werden damit Ihrer Berichtspflicht für den betreffenden Berichtszeitraum gerecht.